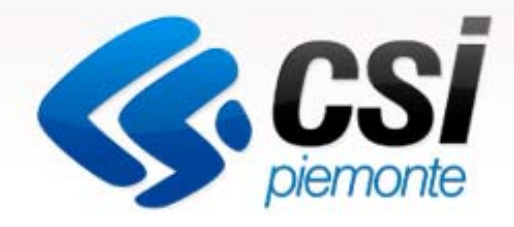

## Come gestire le domande on-line

Manuale Utente

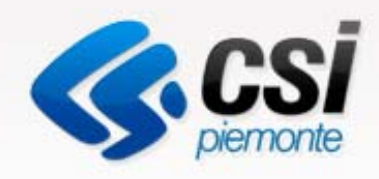

# Utente Comune

Inserire, modificare, validare le domande e stilare report

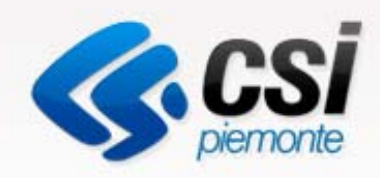

### Autenticazione

#### **Regione Piemonte**

.:: Servizionline

**COME ACCEDERE AI SERVIZI CATALOGO SERVIZI COS'É** 

**ASSI** 

iono r

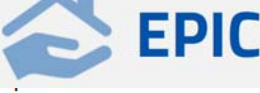

### EPICO il portale dell'edilizia per i comuni

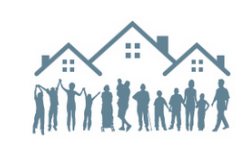

Il Portale EPICO - Edilizia Per I COmuni - si inserisce nell'ottica del precorso di programmazione unitaria delle linee di intervento regionale a sostegno delle famiglie in affitto. Il Portale è dedicato ai Comuni per la gestione informatizzata dei moduli di raccolta delle domande. L'obiettivo principale, oltre alle facilitazioni offerte ai comuni aderenti ai bandi regionali, è la raccolta di tutte le informazioni reperite a livello comunale in un unico database

regionale dedicato all'anagrafe dell'utenza. L'importanza di disporre di dati sulle caratteristiche socio-demografiche dei beneficiari e sulle caratteristiche tipologiche degli immobili, omogeneamente rilevati sul territorio, è duplice: da un lato consente ai comuni e alla regione di analizzare e valutare gli esiti delle politiche attivate e dall'altro permette di avere indicazioni per i piani e programmi futuri.

EPICO consente attualmente l'accesso ai Bandi per le Agenzie sociali per la locazione (ASLO) e per il Fondo morosità incolpevole, approvati con determinazioni dirigenziali 621 e 622 del 19 novembre 2014 a seguito della deliberazione della Giunta regionale n. 16-362 del 29 settembre 2014.

Il Portale è stato predisposto per consentire l'accesso anche al Fondo sostegno all'accesso alle abitazioni in locazione. La funzionalità al momento non è ancora operativa.

#### Agenzie sociali per la locazione

Il servizio consente l'inserimento delle domande presentate dai cittadini residenti nei Comuni ad Alta Tensione Abitativa e nei Comuni con più di 15.000 abitanti, per ottenere contributi finalizzati a favorire la mobilità abitativa attraverso nuovi contratti di locazione a canone concordato.

#### Fondo morosità incolpevole Il servizio consente l'inserimento delle

domande presentate dai cittadini reside nei Comuni ad Alta Tensione Abitativa sottoposti a sfratto per morosità non volontaria, al fine di ottenere contributi a copertura della morosità

ACCEDI AL SERVIZIO >>

ACCEDI AL SERVIZIO >>

#### Fondo sostegno alla locazione

Il servizio consente l'inserimento delle richieste di contributi finalizzati a ristorare la spesa del canone di locazione corrisposto dai cittadini, conduttori di alloggi di edilizia privata.

ACCEDI AL SERVIZIO >>

### Per accedere al servizio è necessario collegarsi ad **EPICO**

**http://www.sistemapiemonte.it/cms/pa/epico** e accedere al box dedicato **Fondo Sostegno alla Locazione**

3

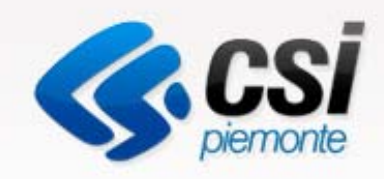

### Autenticazione

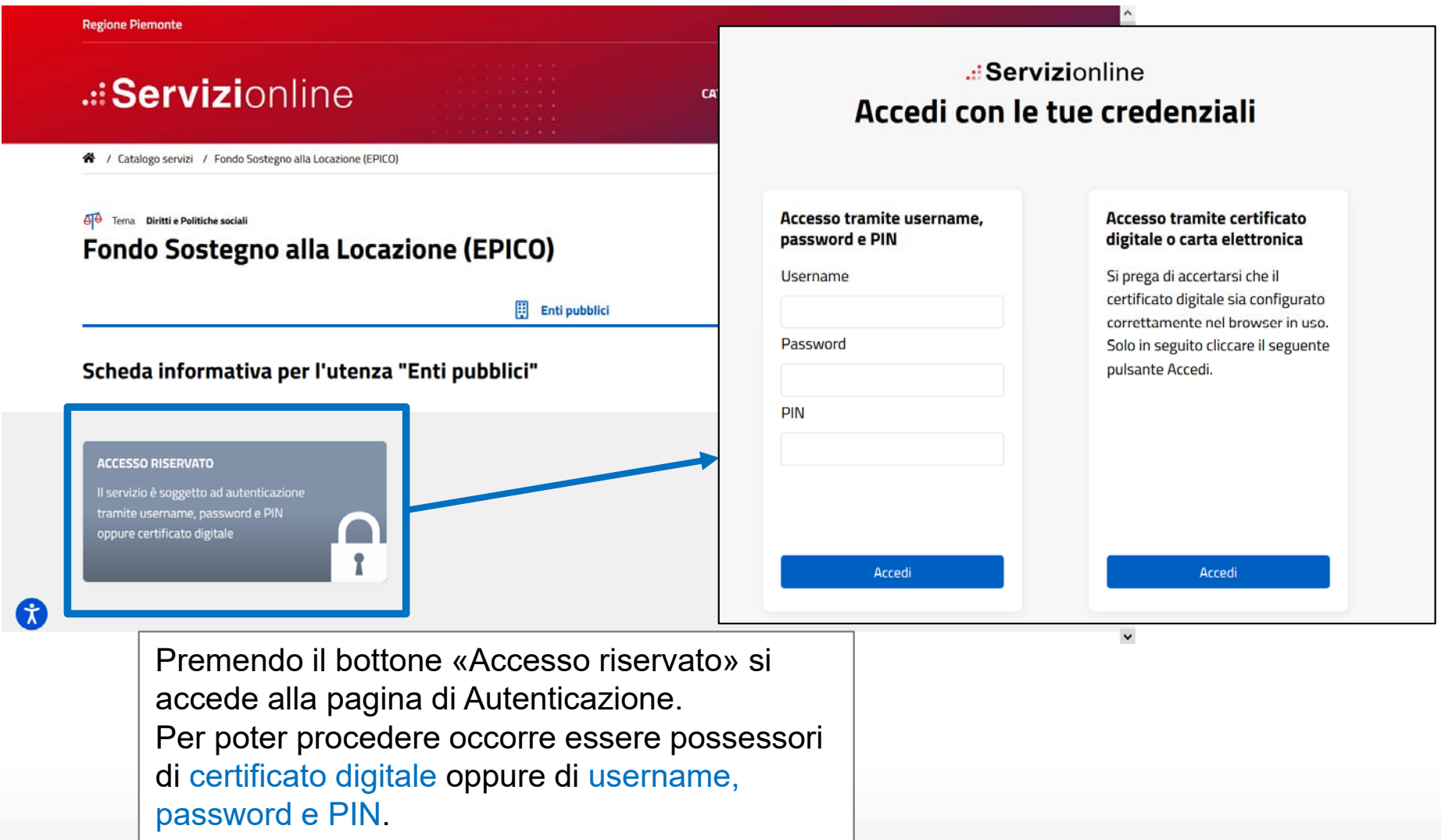

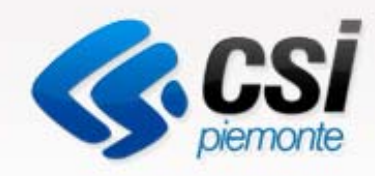

### Scelta della Data di apertura e chiusura bando per l'Ambito

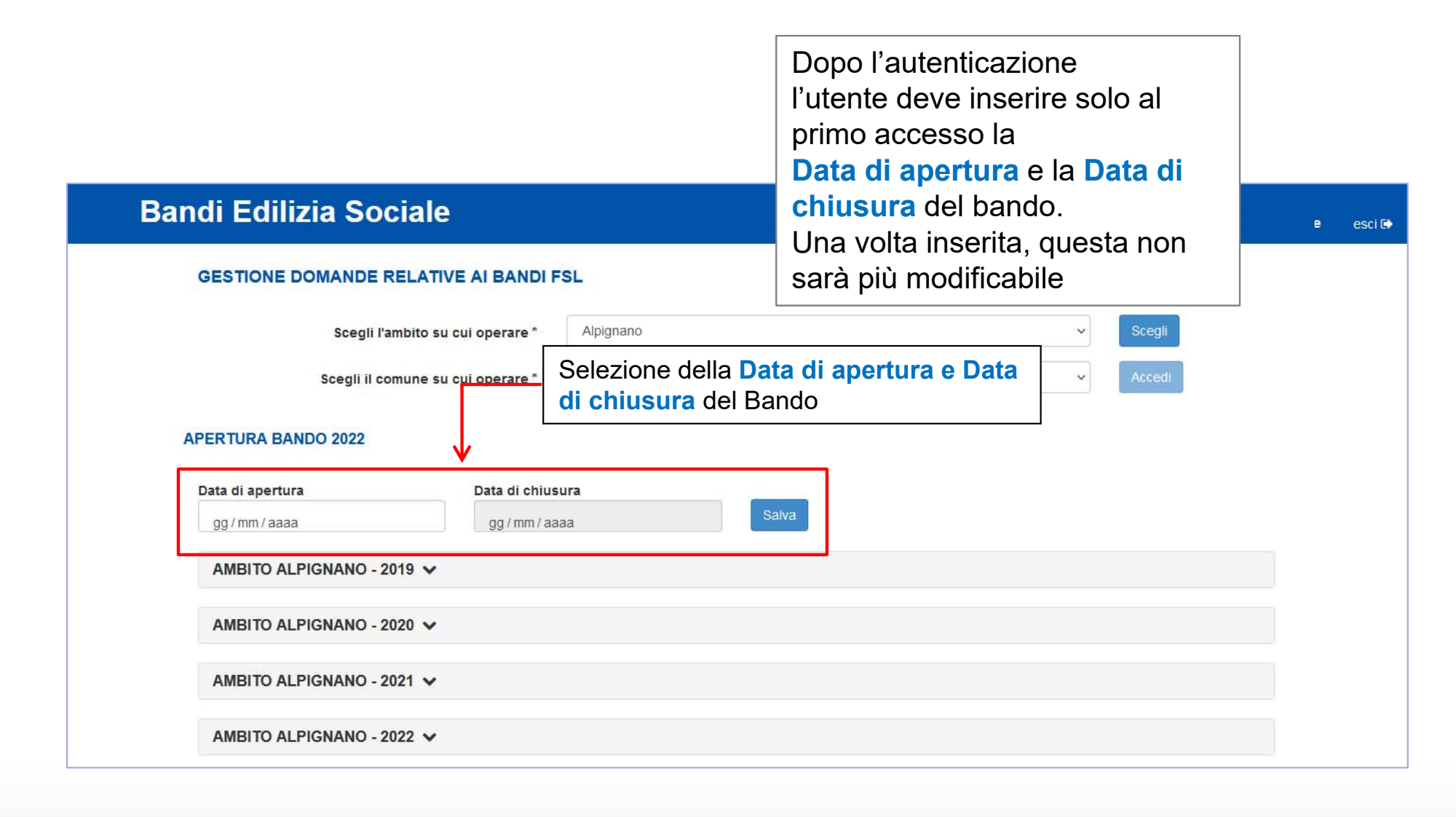

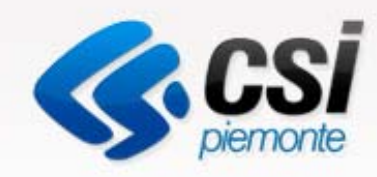

### Scelta del Comune per cui operare

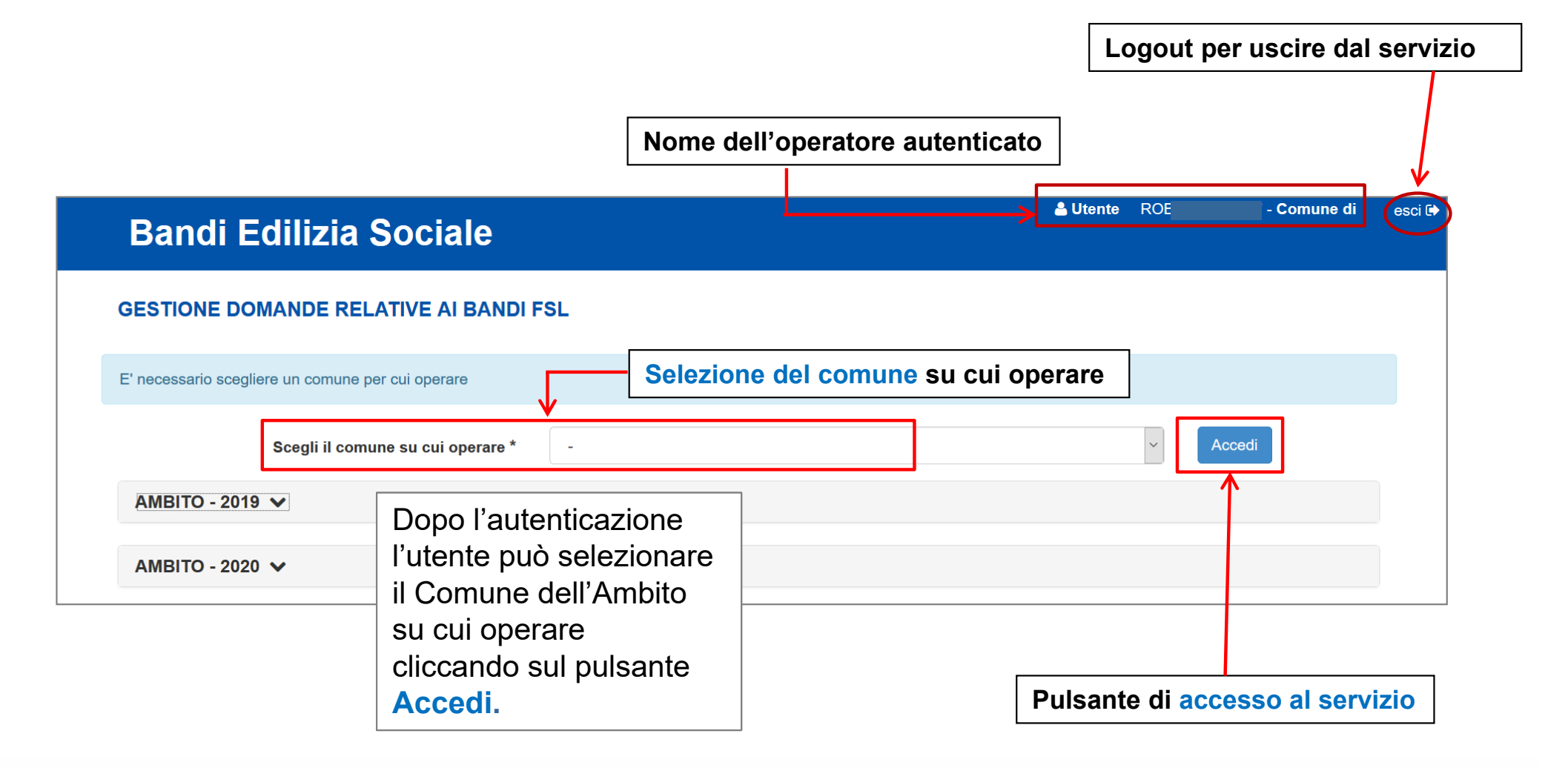

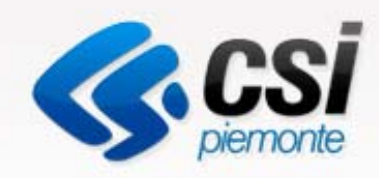

## Riepilogo Ambito

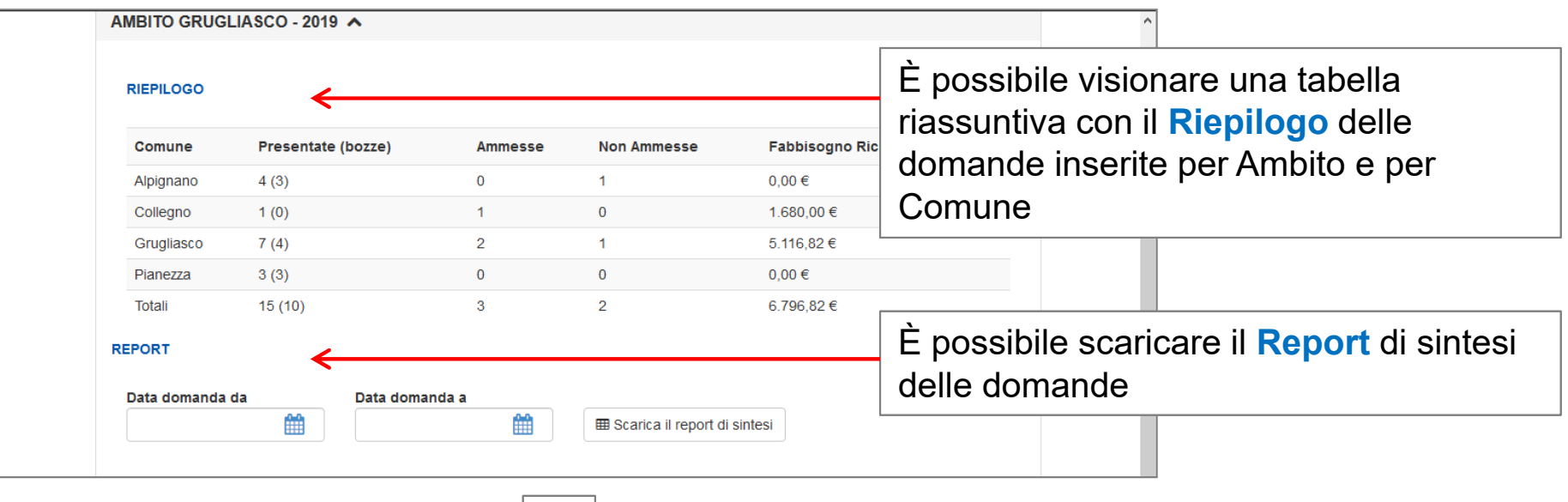

…

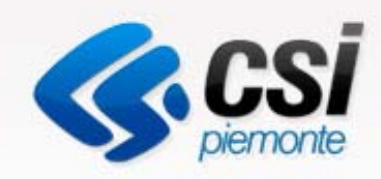

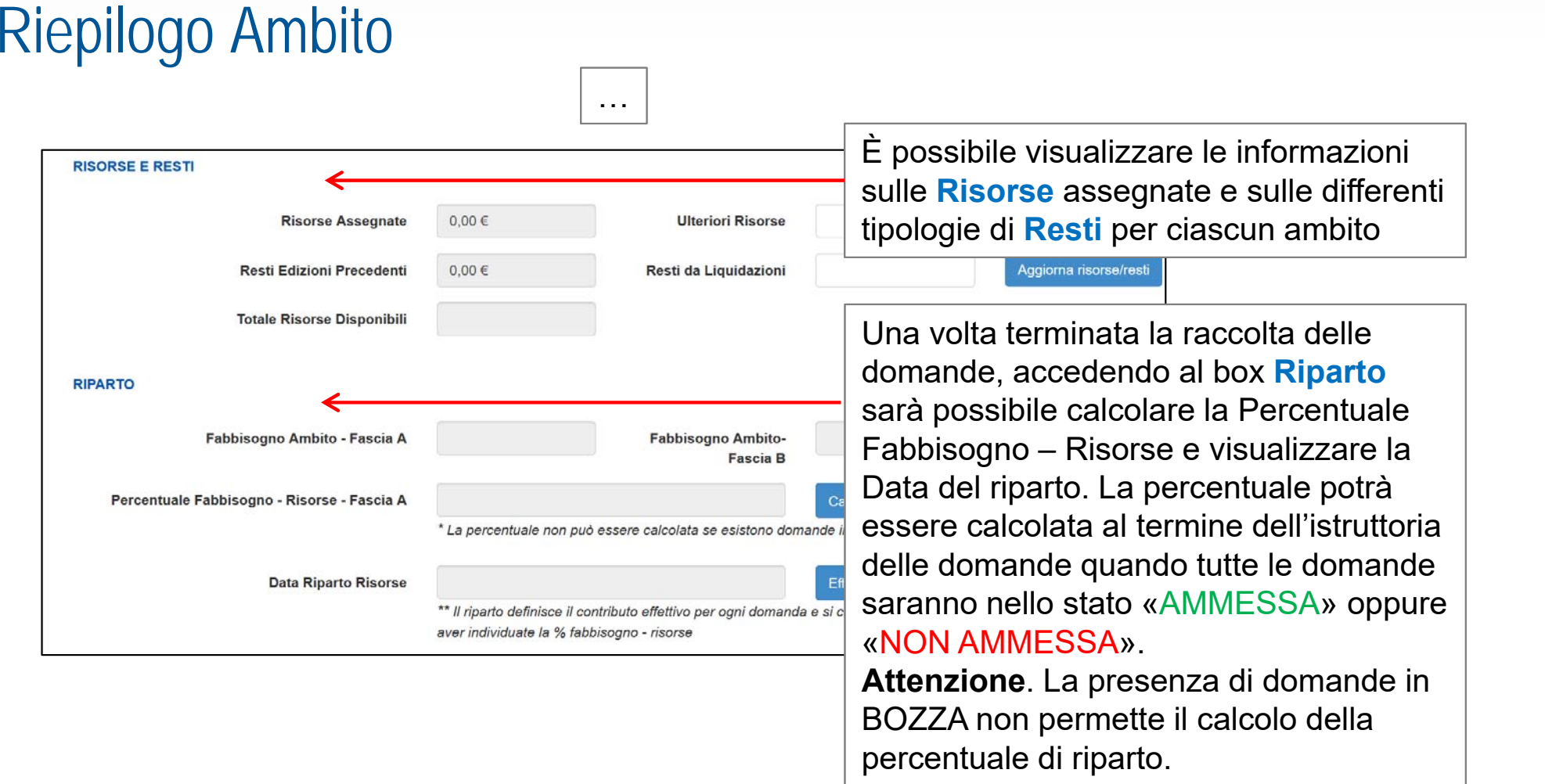

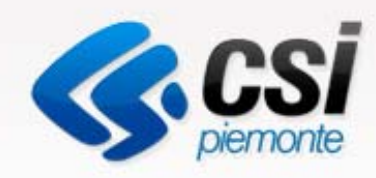

### Pagina iniziale del servizio: operazioni ammesse

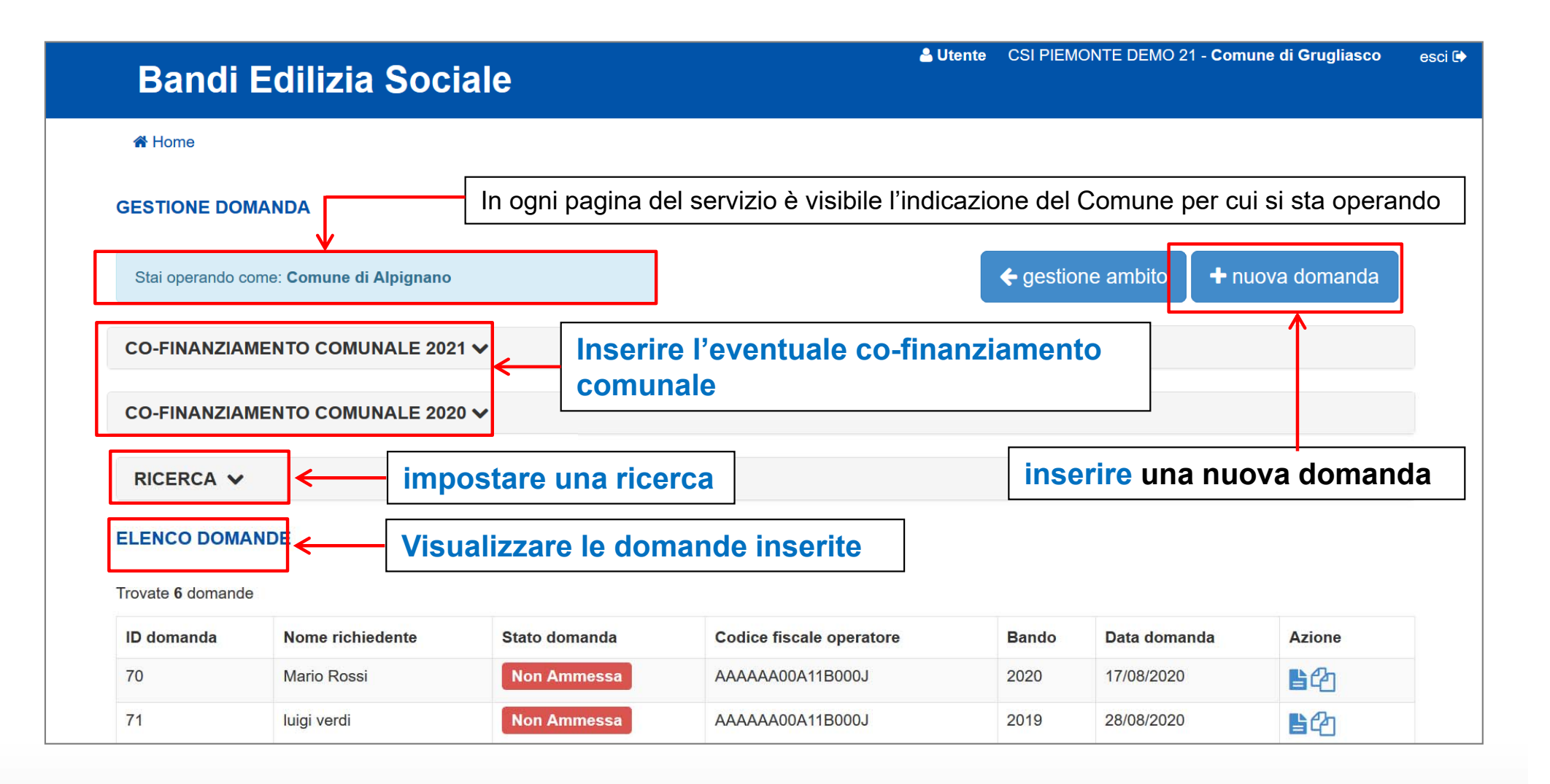

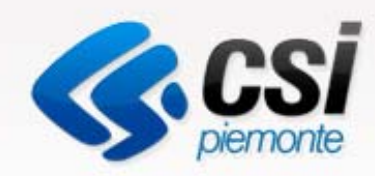

### Cosa è possibile fare dopo aver scelto il Comune

- •Inserire una domanda
- $\bullet$ Modificare una domanda E' possibile modificare solo le domande salvate in bozza
- •Visualizzare una domanda 目
- • Cancellare una domanda E' possibile cancellare solo le domande salvate in bozza.
- •Validare una domanda

La validazione rende definitiva la domanda inserita. Una domanda validata non è più modificabile. Una domanda validata potrà essere consultata dalla Regione.

- •Impostare una ricerca
- •Stilare dei report

E' possibile generare dei report di sintesi relativi alle domande validate

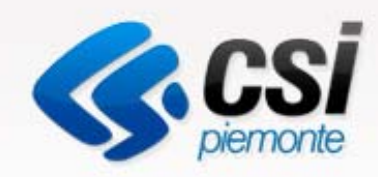

## Co-finanziamento

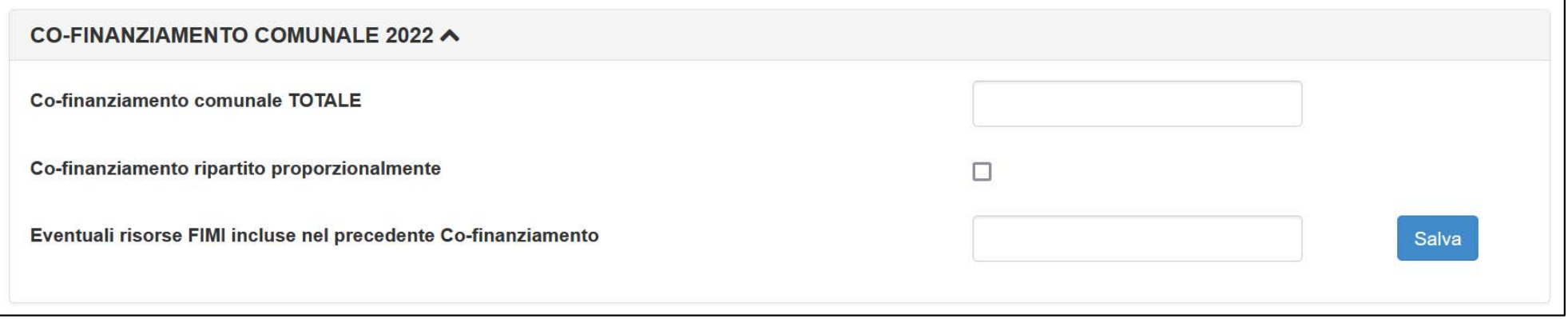

È possibile inserire l'eventuale **Co-finanziamento** totale per l'annualità 2022, scegliendo un importo e segnalando se tale cifra dovrà essere ripartita proporzionalmente su tutte le domande. È possibile inoltre specificare quanto di tale importo deriva da eventuali risorse FIMI.

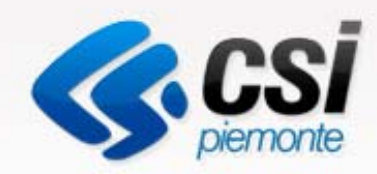

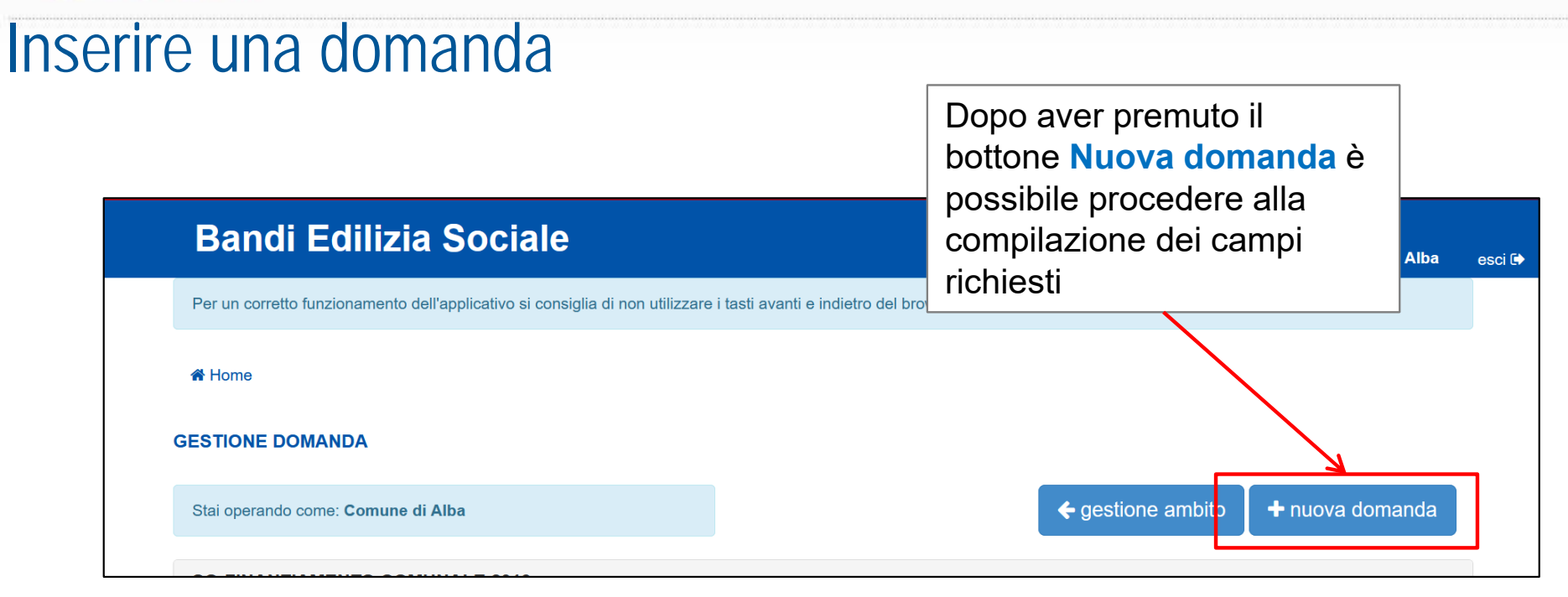

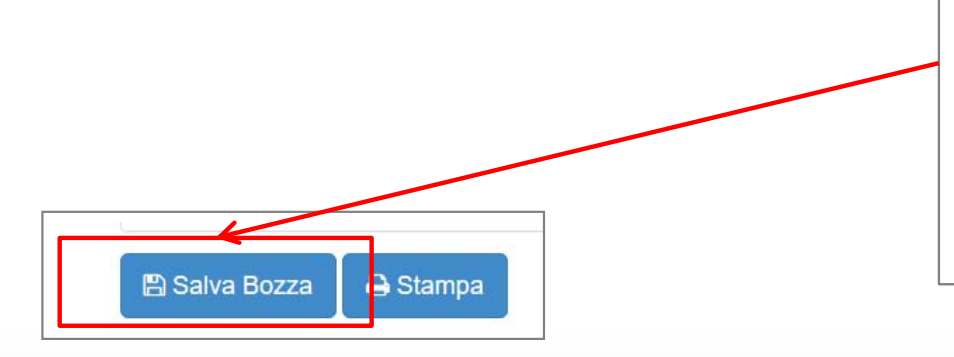

### ATTENZIONE!

Una domanda prima di essere validata dev'essere **salvata in bozza** almeno una volta.

Il pulsante **Valida** viene visualizzato, infatti, solo nella schermata di modifica.

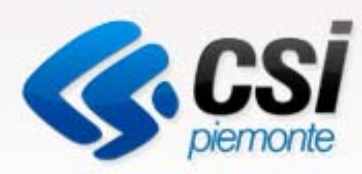

 $\mathbf e$ 

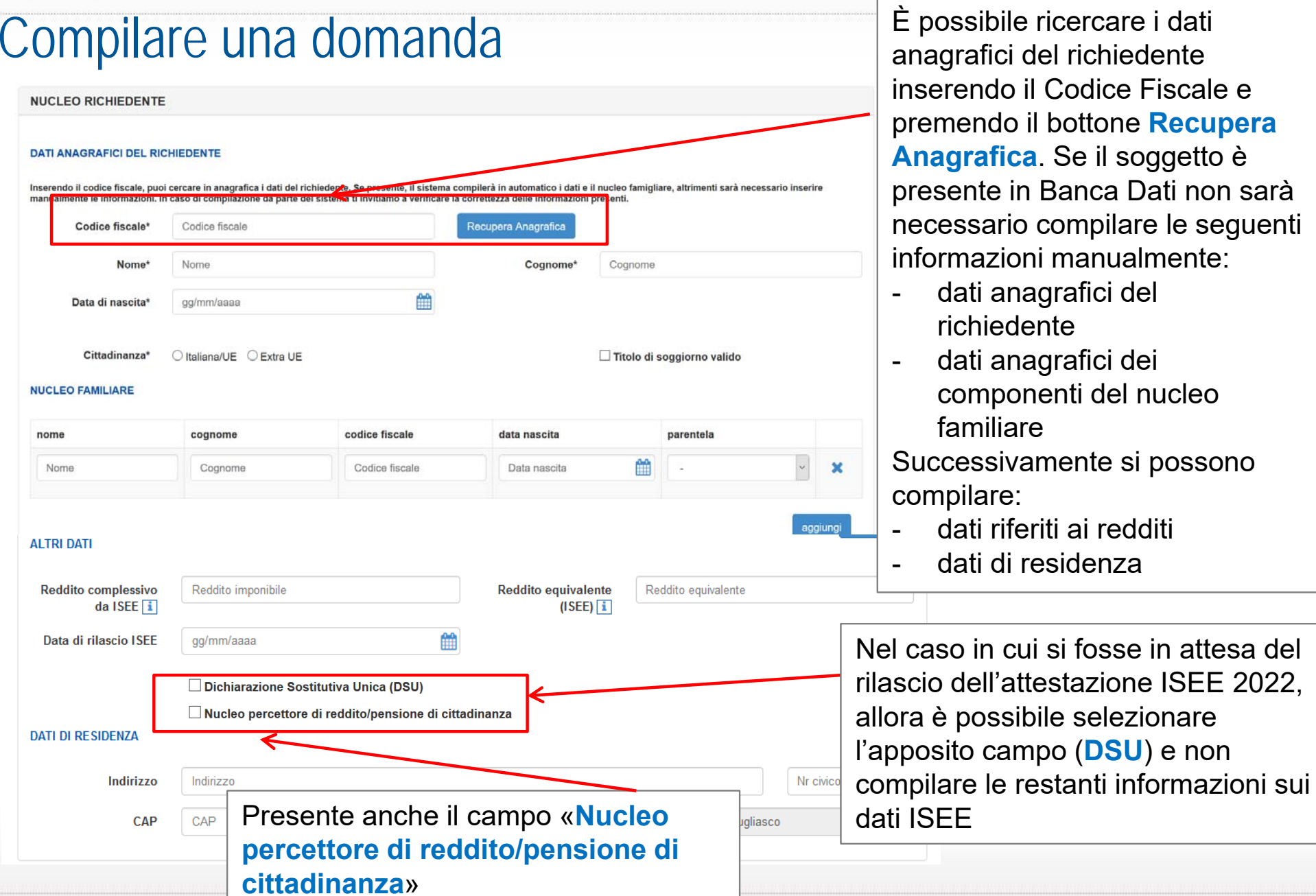

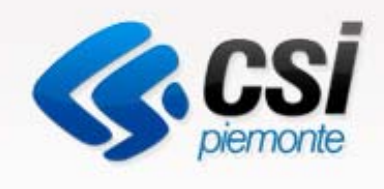

## Compilare una domanda

Successivamente si possono inserire le informazioni legate al **Contratto:**  numero, data di registrazione e inizio validità per al massimo due contratti in uno stesso anno, inserendo nel campo **Canone** l'importo totale dei contratti ed infine la categoria catastale.

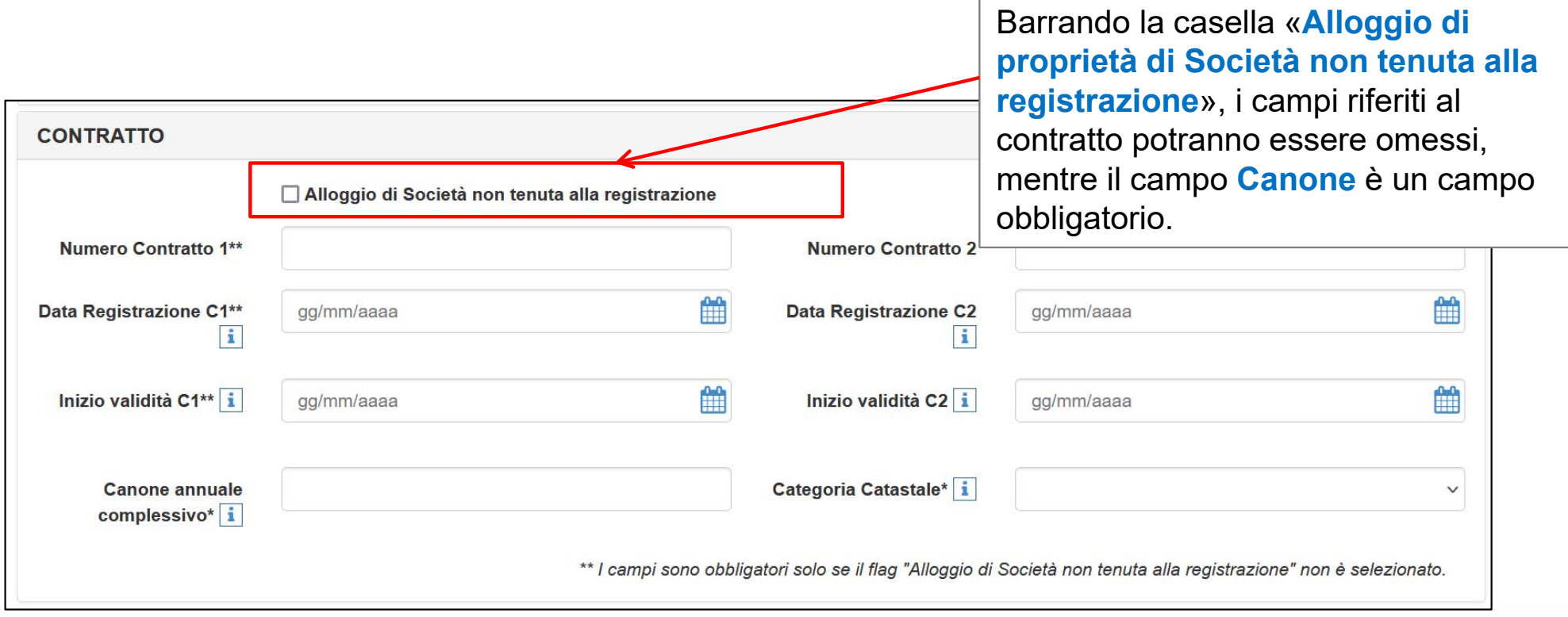

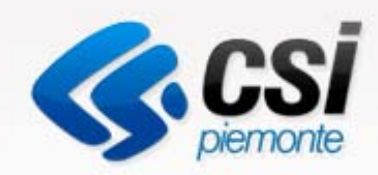

## Compilare una domanda

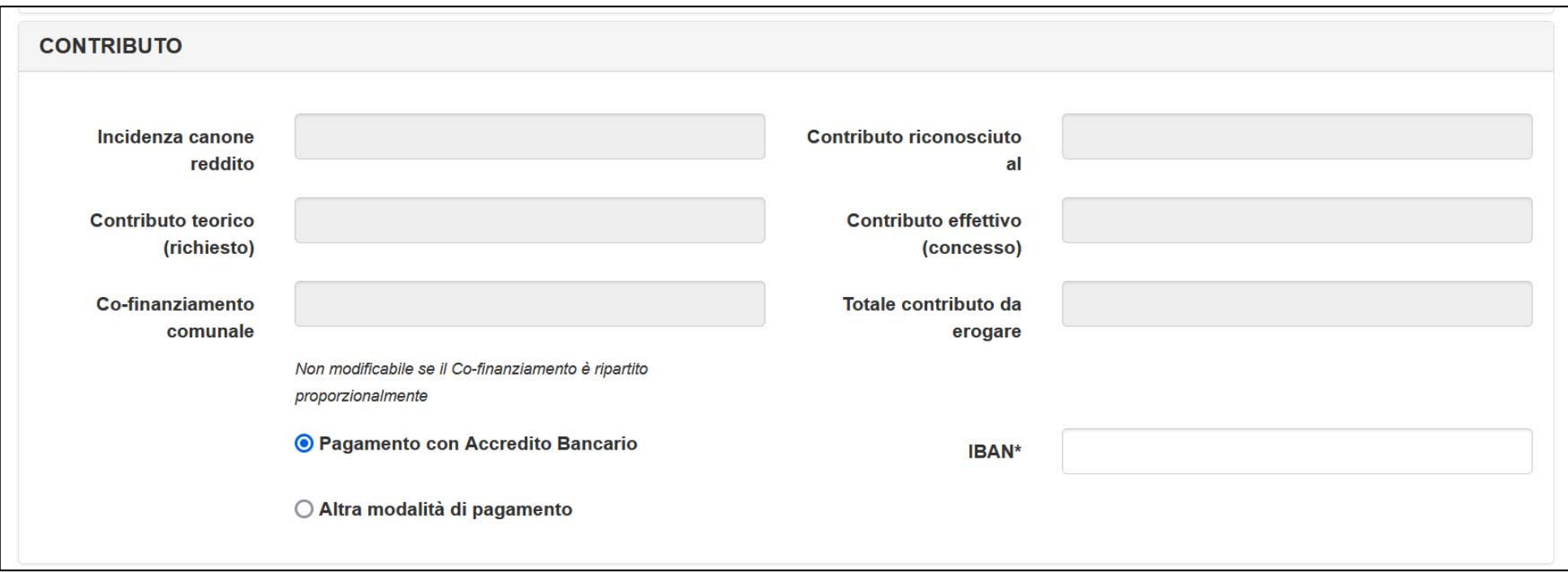

Una volta inserite le informazioni richieste in precedenza e salvata la domanda in bozza, allora i campi relativi al **Contributo** saranno popolati in automatico.

Sarà possibile quindi inserire le informazioni relative al **pagamento** <sup>e</sup> l'eventuale IBAN per l'accredito bancario.

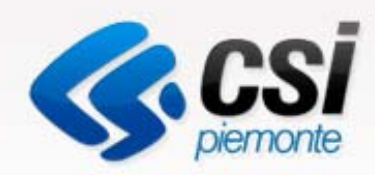

## Compilare una domanda

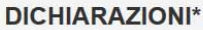

Dichiaro di non aver ricevuto contributo ASLO

Dichiaro di non aver ricevuto contributo FIMI

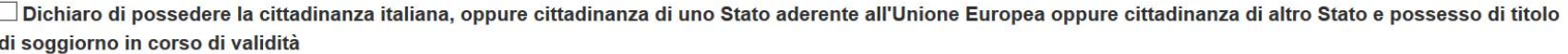

Dichiaro che il nucleo non è titolare di diritti esclusivi di proprietà

□ Dichiaro di non essere assegnatario di alloggi di edilizia sociale e conduttori di alloggi fruenti di contributi pubblici

\*La domanda sarà ammessa solo se sono state selezionare tutte le dichiarazioni

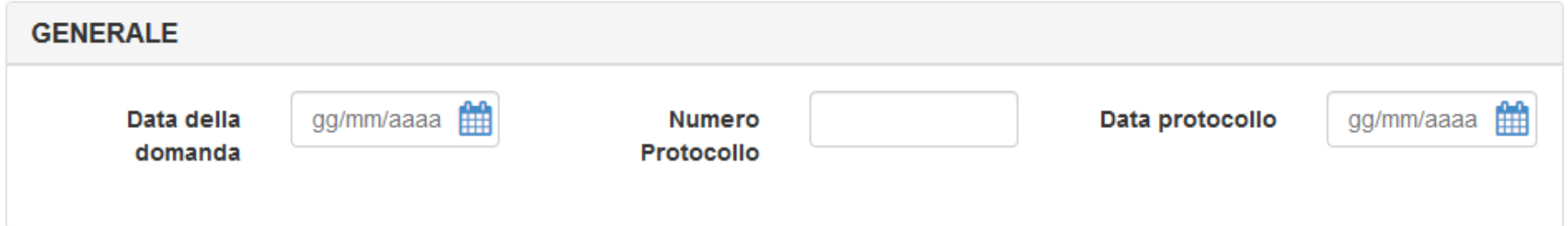

Per completare una domanda è necessario infine compilare le **Dichiarazioni**, che saranno poi utili per stabilire l'Ammissibilità della stessa, e i **dati generali**  relativi alla data di presentazione e al numero e data di protocollo della domanda.

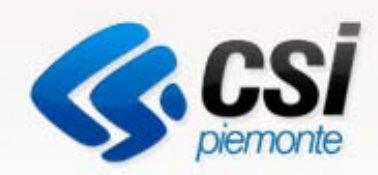

### Modificare una domanda

#### **ELENCO DOMANDE**

Trovate 6 domande

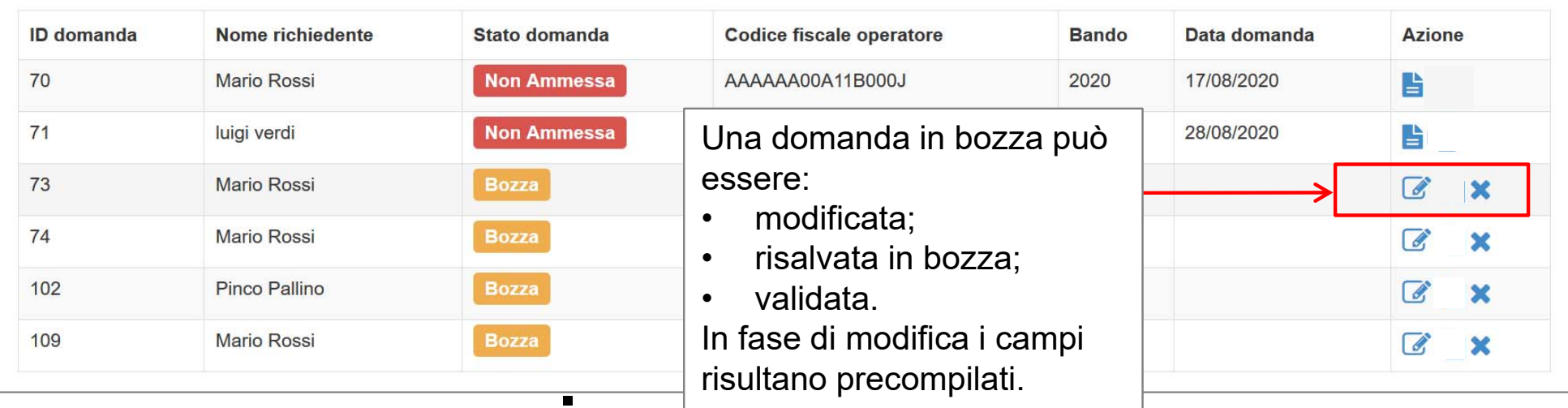

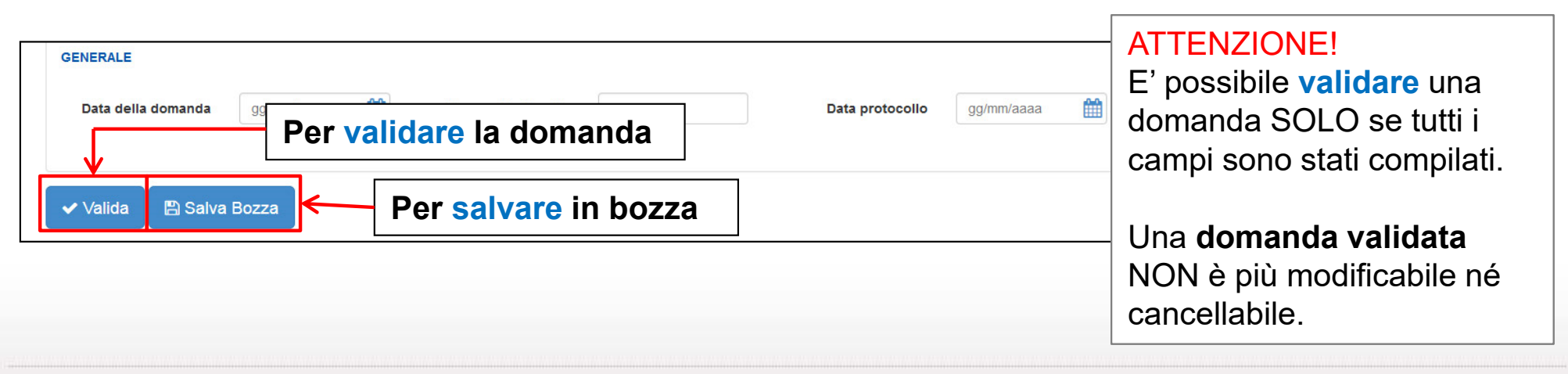

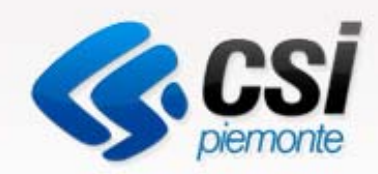

### Visualizzare una domanda

#### **ELENCO DOMANDE**

Trovate 1 domande

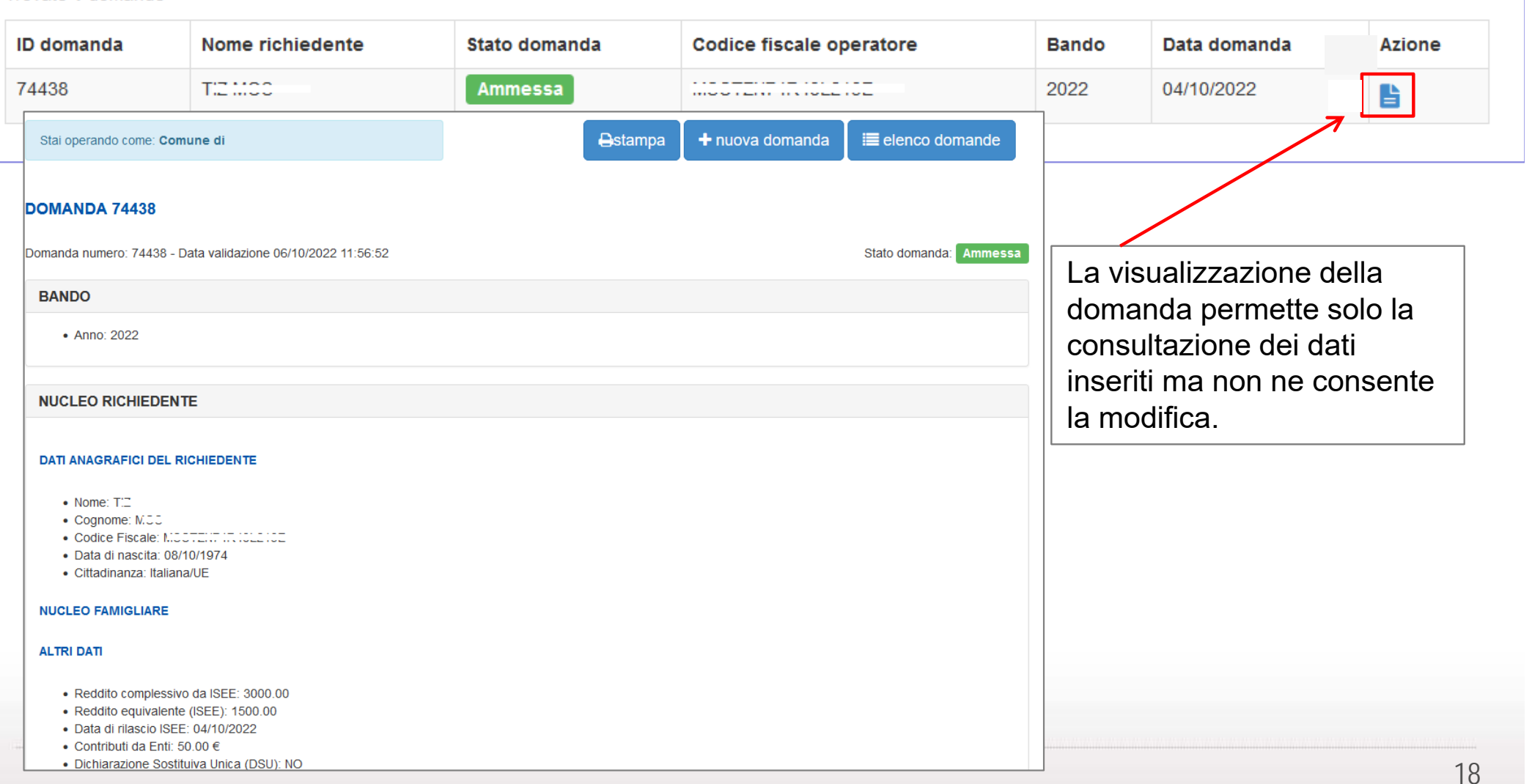

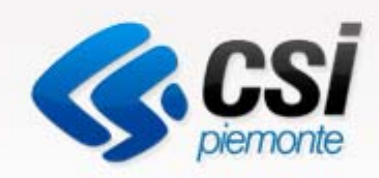

### Validare una domanda

#### Da tener presente …

Una domanda validata non è più modificabile ed è accessibile in sola consultazione.

#### **MOTIVI DI NON AMMISSIBILITÀ**

- **√ Categoria catastale ammessa (A2, A3, A4, A5, A6, A11)**
- ◆ Reddito Complessivo/Reddito ISEE nei limiti definiti da bando
- √ Incidenza canone nei limiti definiti dal bando
- ✔ Data contratto nei termini previsti da bando
- ✔ Canone di locazione inferiore al limite definito da bando
- **× Domanda presentata fuori termine**
- ✔ Contributo richiesto superiore alla soglia minima come definita da bando
- ✔ Domanda doppia
- **N** Domanda completa
- Esclusa in seguito a verifiche in sede di istruttoria comunale

**GENERALE** 鯩 Data della domanda gg/mm/aaaa Numero Protocollo **Per validare la domanda A** Salva Bozza ✔ Valida **A** Stampa

La validazione di una domanda può avvenire solo in fase di modifica selezionando il pulsante **Valida.**

#### **Attenzione!**

Prima di validare occorre aver salvato in bozza la domanda, almeno una volta.

La validazione è consentita solo se tutti i campi sono stati compilati, altrimenti il sistema evidenzia tutti i campi considerati obbligatori.

Nel caso in cui non si possedessero tutti i dati poiché NON forniti dal cittadino, è possibile proseguire nuovamente nella validazione superando così gli eventuali controlli obbligatori, ma la domanda passerà nello stato **NON AMMESSA** e ai motivi di non ammissibilità si aggiungerà la **x** accanto a «**Domanda completa**»

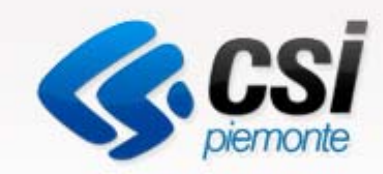

## Impostare una ricerca

RICERCA A

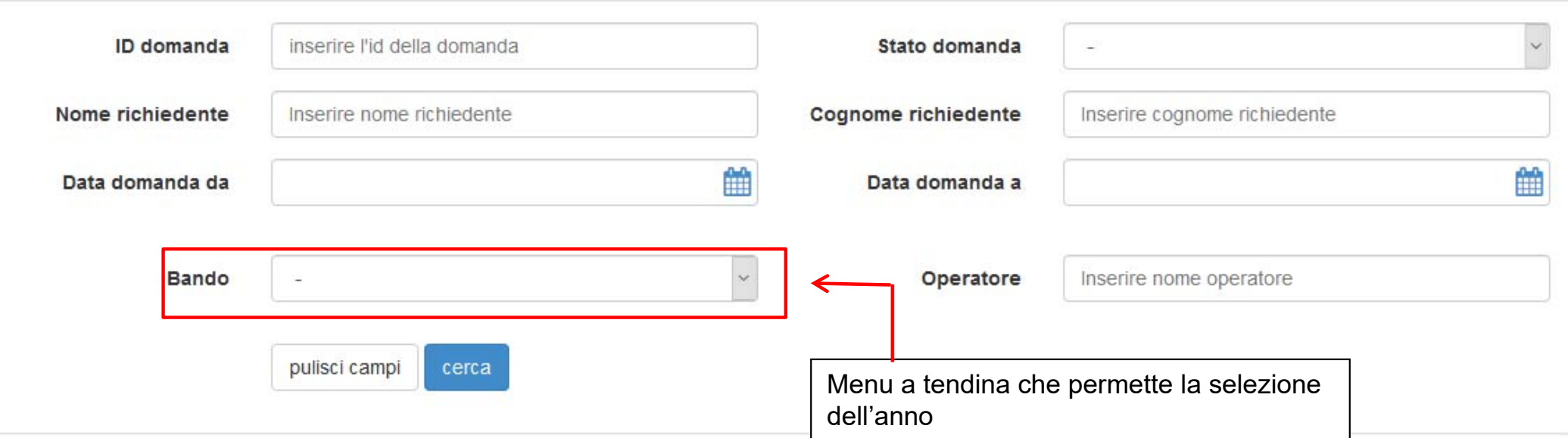

E' possibile inserire uno o più parametri per impostare una ricerca.

**ID domanda:** codice numerico che identifica in modo univoco una domanda

**Nome/Cognome richiedente:** nome/cognome del cittadino che presenta la domanda

**Stato della domanda:** una domanda può essere in bozza o validata.

**Operatore:** nome dell'operatore comunale che inserisce la domanda

**Data domanda (da - a):** data di presentazione della domanda

**Bando:** annualità di riferimento del bando / contributo

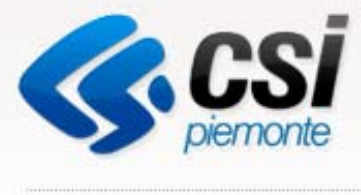

## Stilare report

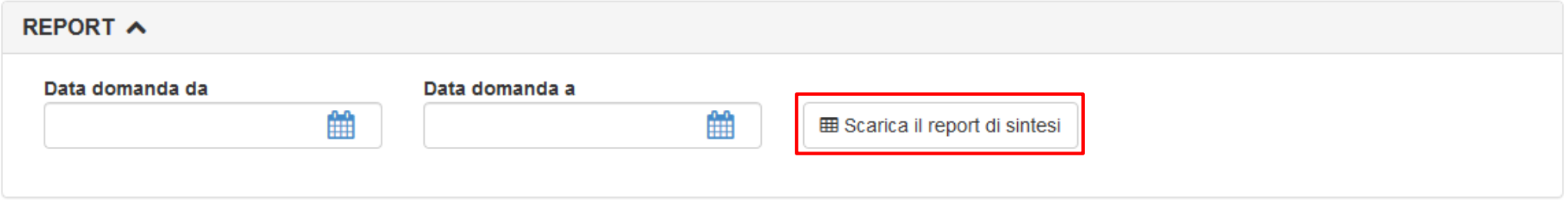

Il sistema offre la possibilità di compiere delle estrazioni delle domande validate e in bozza.

Per poter scaricare i report occorre indicare un periodo di riferimento (data da e data a) relativo alla data di presentazione delle domande. Se le date fanno riferimento a bandi differenti nel report di sintesi verranno presentate le domande afferenti a più bandi.

I report vengono prodotti sulla base delle domande validate e in bozza.

Nel report di sintesi sono previste solo alcune informazioni di massima elencate nella slide successiva

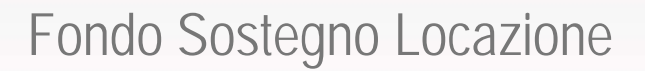

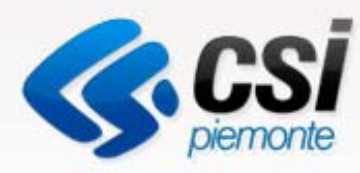

## Report di sintesi: campi presenti

### Report per **FONDO SOSTEGNO LOCAZIONE**

- ID domanda
- Anno di riferimento del bando/contributo
- Data in cui è stata presentata la domanda
- Nome e Cognome del richiedente
- Codice Fiscale
- Indirizzo
- Contributo teorico
- Contributo effettivo
- Co-finanziamento comunale
- Totale del contributo
- Nucleo percettore di reddito/pensione di cittadinanza

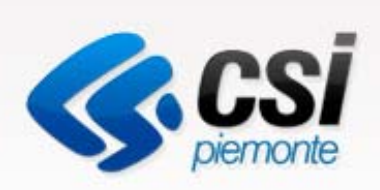

# URL di accesso

## http://www.sistemapiemonte.it/cms/pa/epico